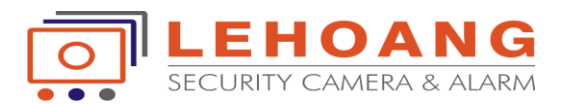

## **Hướng Dẫn Cài Đặt Storage Server Ivms-4200**

**Tải phần mềm vào trang [www.hikvisionvietnam.vn](http://www.hikvisionvietnam.vn/) ---> Hỗ trợ ---> phần mềm camera.**

**Storage server được cài đặt trên phần mềm Ivms-4200.khi cài đặt Ivms-4200 chọn**  *Storage server* **và** *Stream media server*

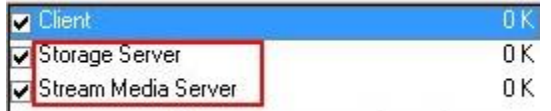

**1.Cài đặt thêm thiết bị cần lưu trữ**

**Mở Ivms-4200 client.vào Device Management,chọn thẻ server ,chọn Encoding Device.**

**Thêm thiết bị camera cần lưu trữ. nhập đúng thông số ip,port,user,pass của camera.**

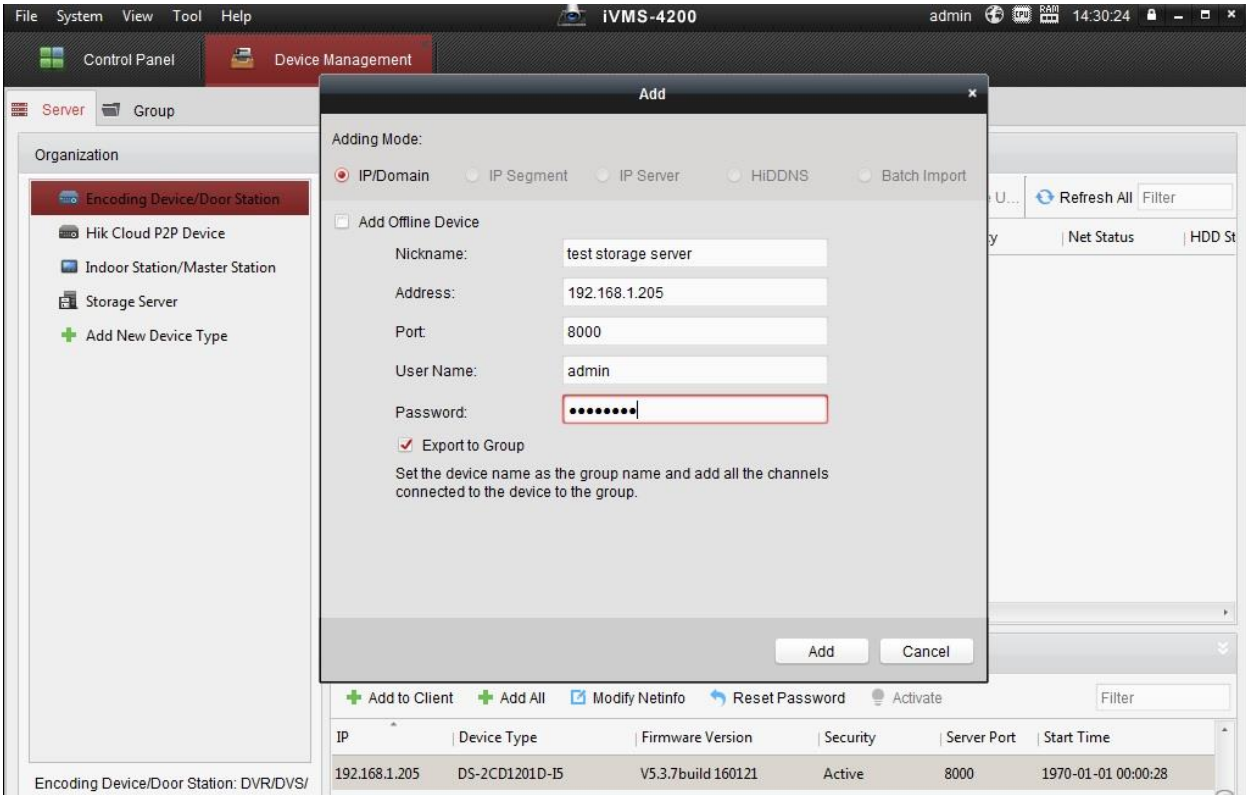

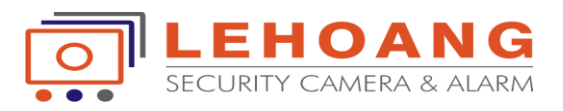

## **2.Cài đặt máy chủ lưu trữ**

**Từ máy tính ta phải đặt địa chỉ ip tĩnh làm storage server.**

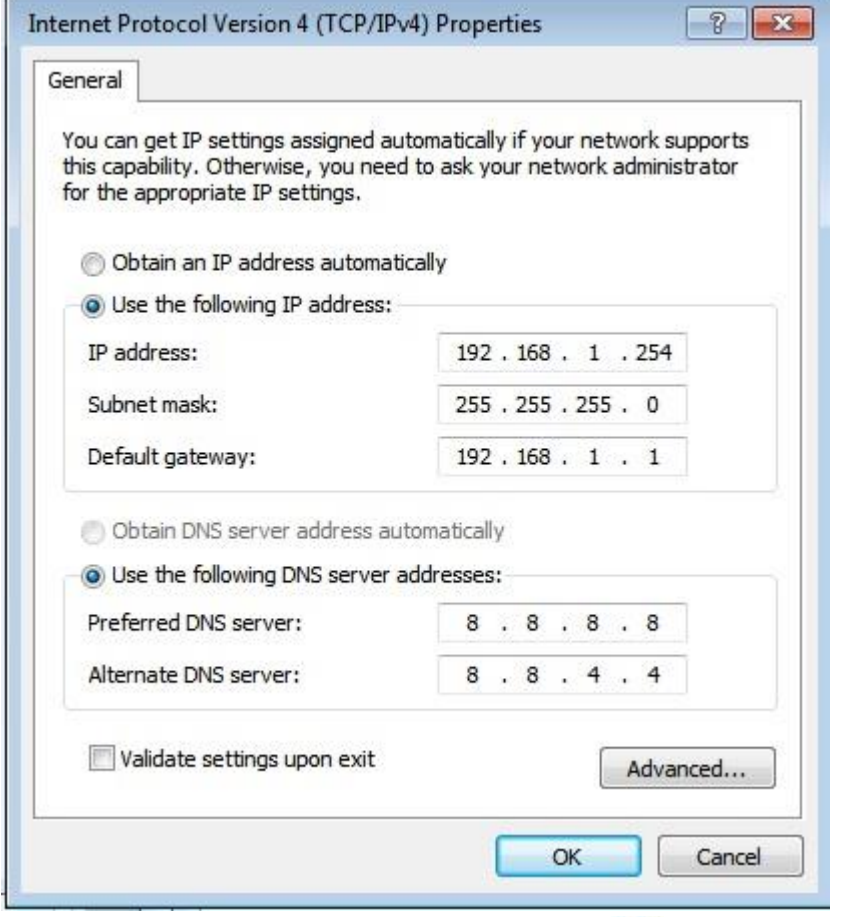

**Mở Ivms-4200 storage server. biểu tượng sẽ xuất hiện dưới** *taskbar* **.**

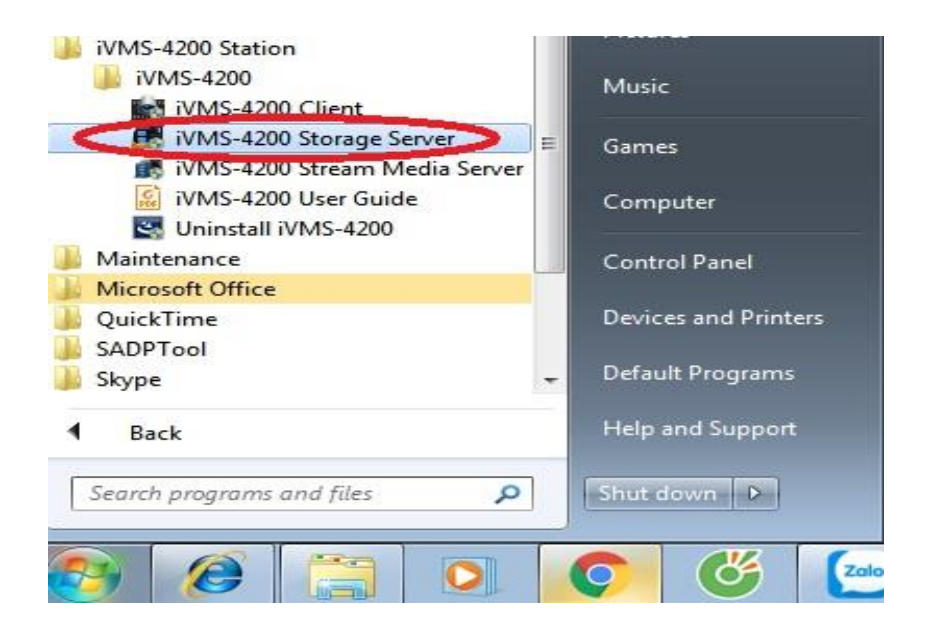

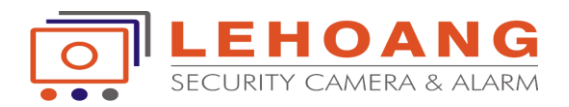

**Trên ivms-4200 vào Device Management chọn thẻ server, chọn Add new decive type,chọn đánh dấu check vào ô Storage server. Xong chọn ok**

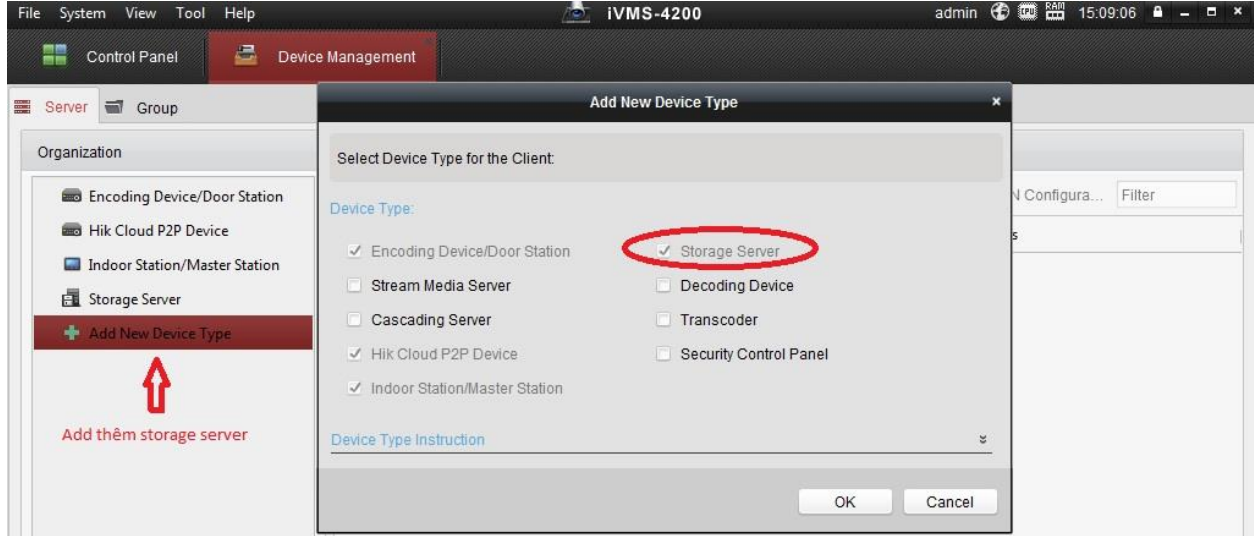

**Tiếp theo là thêm ip server của máy tính vào phần mềm. User /pass mặc định :admin/12345**

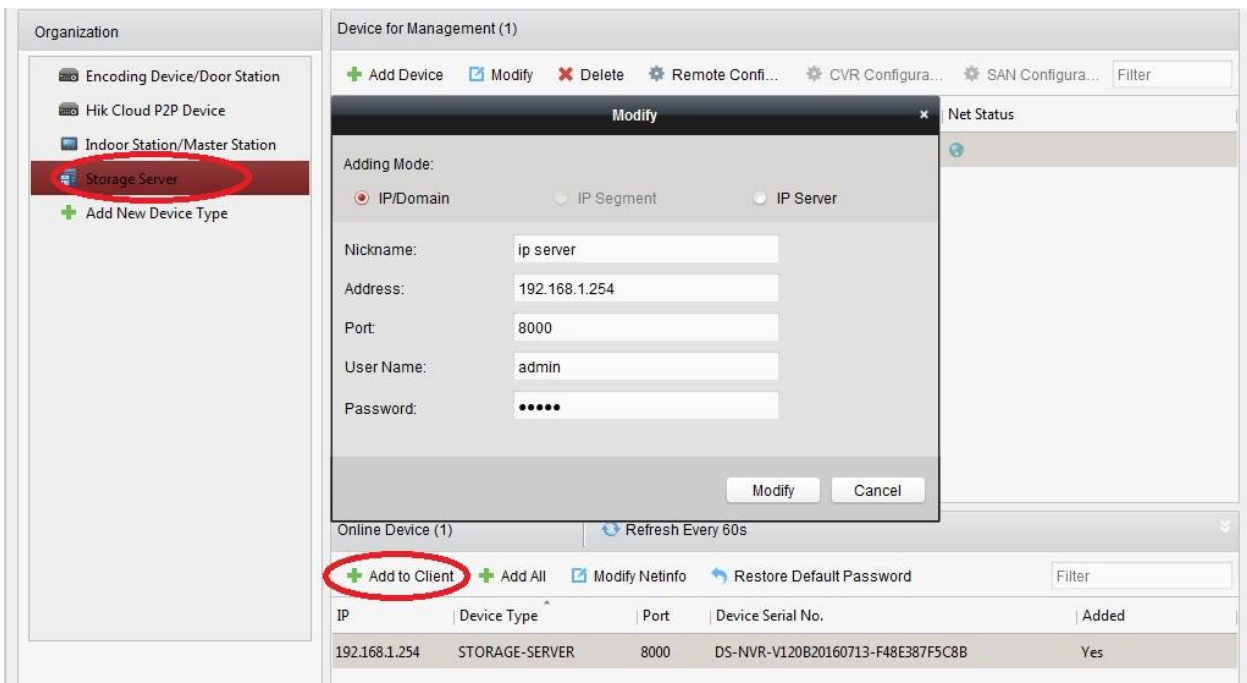

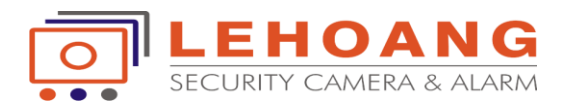

**Khi Add thiết bị ip server thành công ta chọn vào Remote Configuration để cấu hình.**

**vào tab storage ---> General --->chọn ổ cứng cần lưu trữ và Format.**

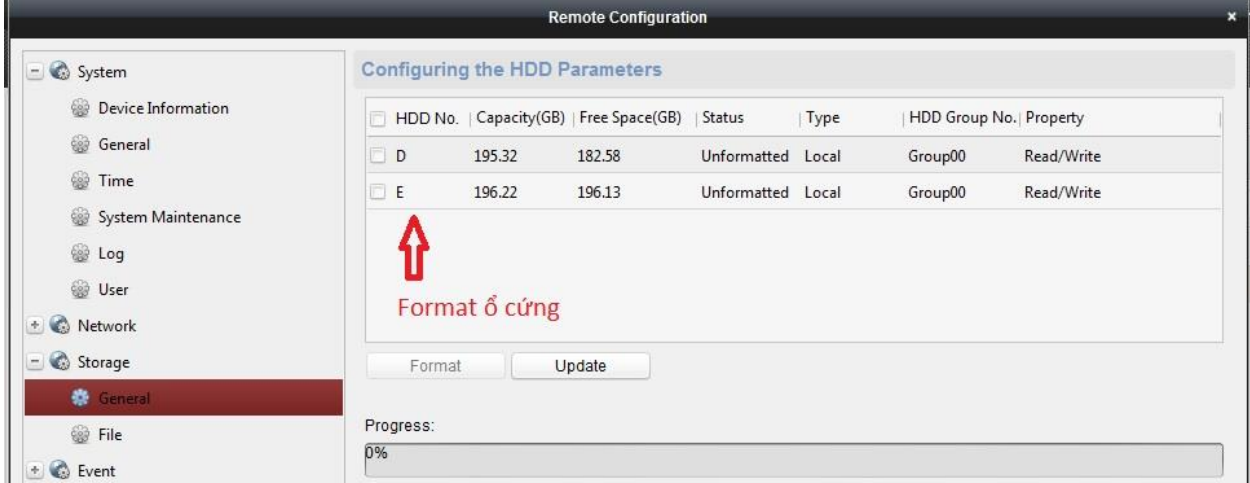

**3.Cài đặt lịch ghi hình cho storage server Trên phần mềm Ivms-4200 chọn Storage schedule**

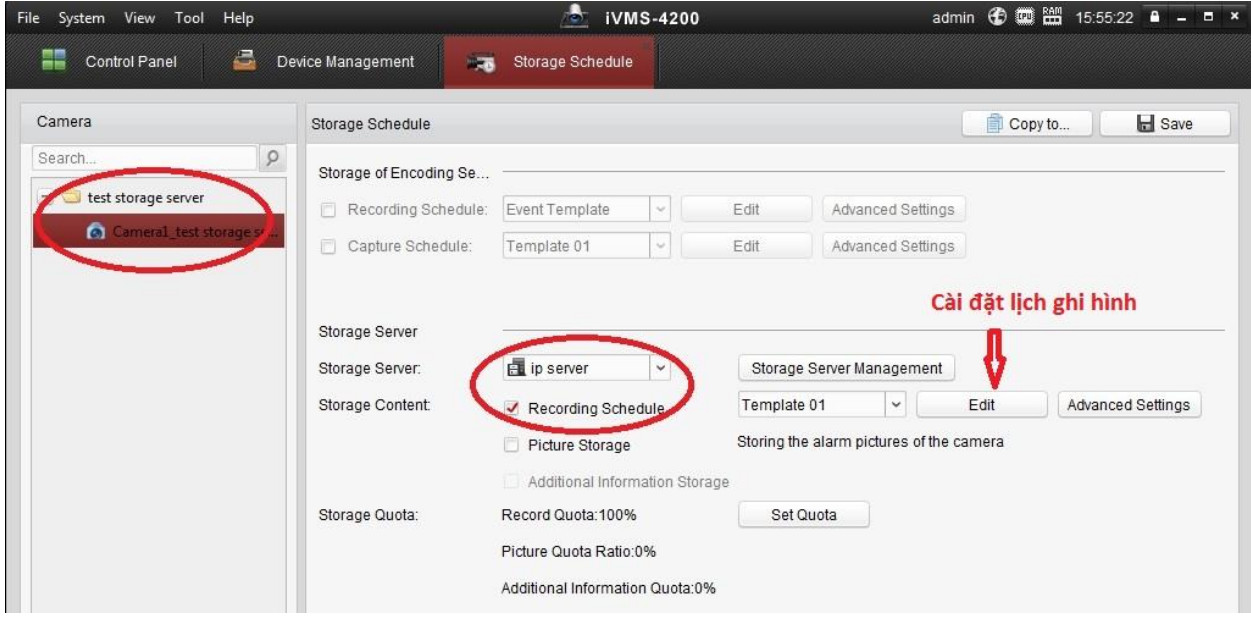

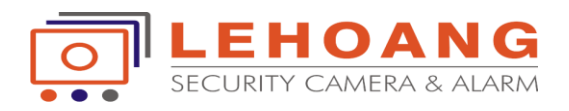

**Để xem lại các tệp tin ghi hình này ta sẽ dùng một công cụ trong phần mềm** iVMS-4200 **Vào** Tool **chọn** Player.

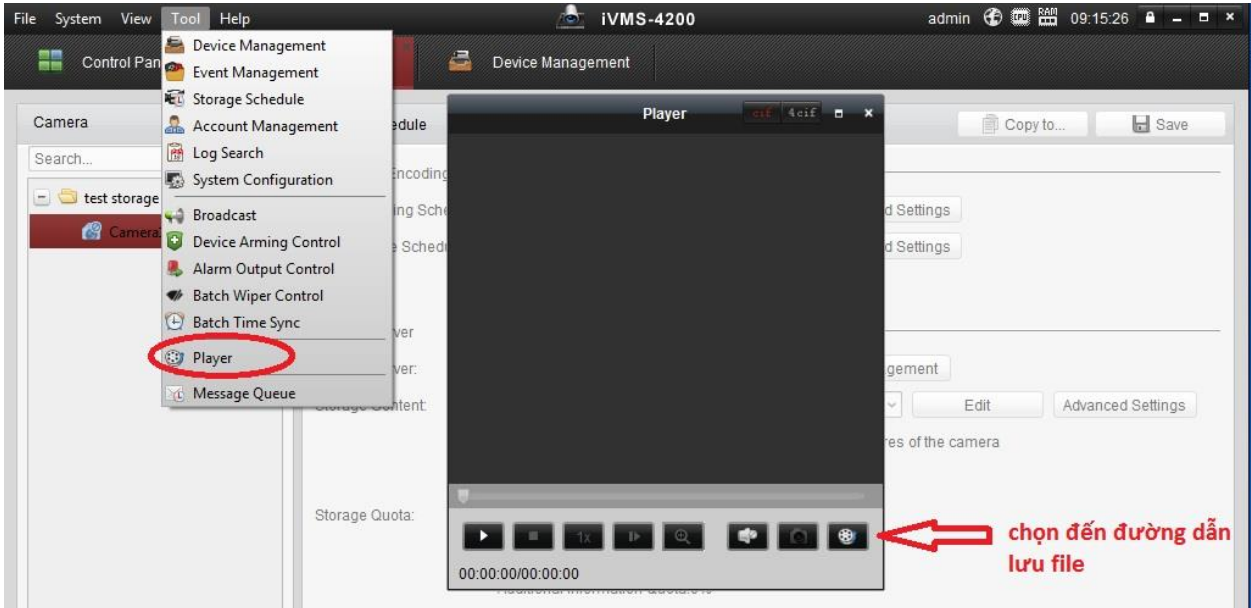

**(\*)** Lưu ý: Nếu muốn Storage Server tự động chạy mỗi lần khởi động máy tính, bạn phải bật chế độ AutoRun

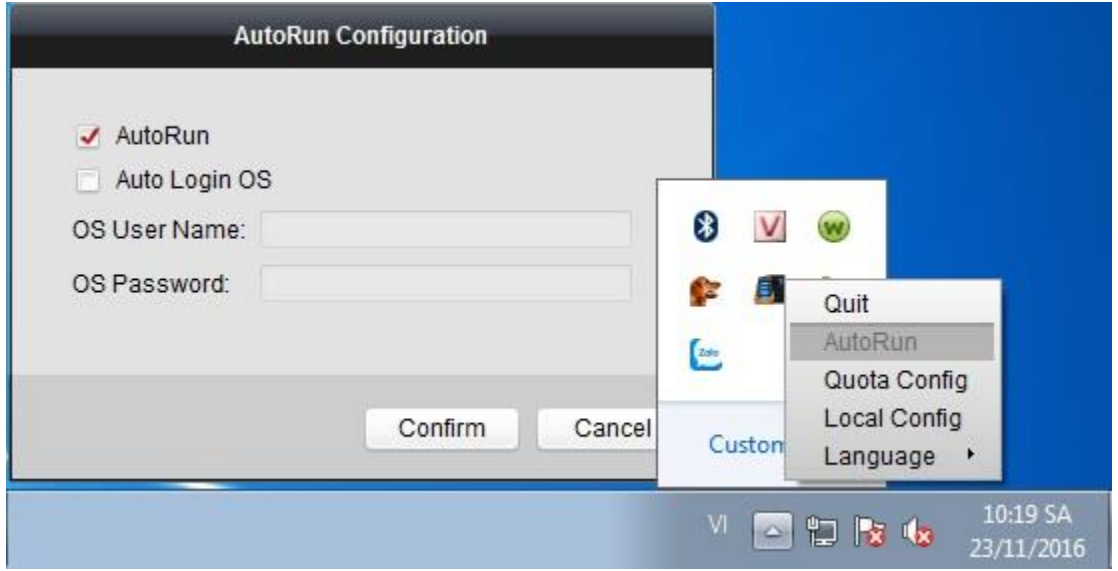